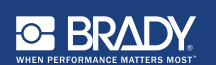

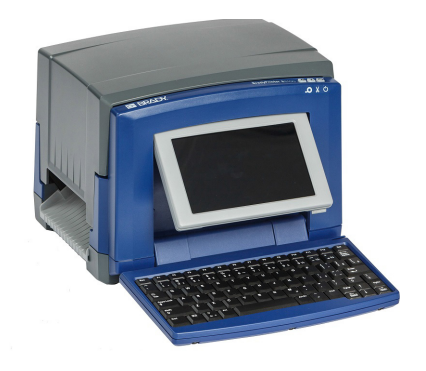

# **BradyPrinter S3100 SIGN & LABEL PRINTER**

**Hızlı Başlangıç Kılavuzu**

## **Ambalajdan Çıkarma**

Kutunun içinde aşağıdaki öğelerin olduğundan emin olun.

- Yazıcı USB Kablosu
- Dokümantasyon CD'si Hızlı Başlangıç Kılavuzu
- Güç Kablosu Temizleme Seti

## **Güvenlik**

**ÖNEMLİ:** Yazıcıyı çalıştırmadan önce Dokümantasyon CD'sinde yer alan Kullanma Kılavuzu'ndaki önemli güvenlik bilgilerini okuduğunuzdan emin olun.

### **Bileşenler**

- **A** Etiket Malzemesi
- **B** Silici Kolu
- **C** Etiket Kılavuzları
- **D** Silindir
- **K** Mürekkep şeridi
- **F** Ekran
- **G** Klavye

## **Yükleme ve Kurulum**

#### **Gücü Bağlayın**

- 1. Güç kablosunu takın.
- 2. Yazıcının yanındaki güç düğmesini açık konuma getirin.

#### **Etiketi Takın**

1. Etiket kılavuzlarını ve etiket silicisini gösterildiği gibi açın.

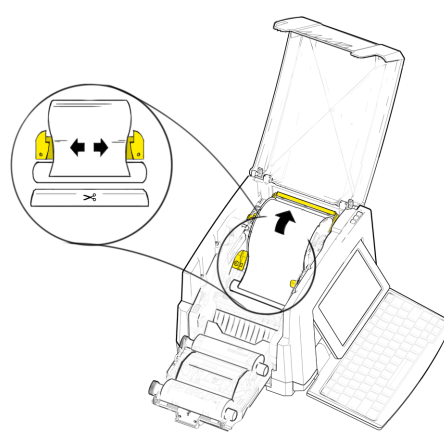

- 2. Etiketi yerleştirin ve ucu siyah lastik silindirin hemen önüne gelecek şekilde etiketi besleyin.
- 3. Etiket kılavuzlarını kapatın ve etiket silicisini etiket kenarlarına yaslanana kadar hareket ettirin.

### **Mürekkep Şeridini Takın**

1. Mürekkep Şeridi kartuşunu şerit yazıcı kafasının üzerine gelecek şekilde yerleştirin (ürün etiketi makineye doğru), ardından yerine oturtun.

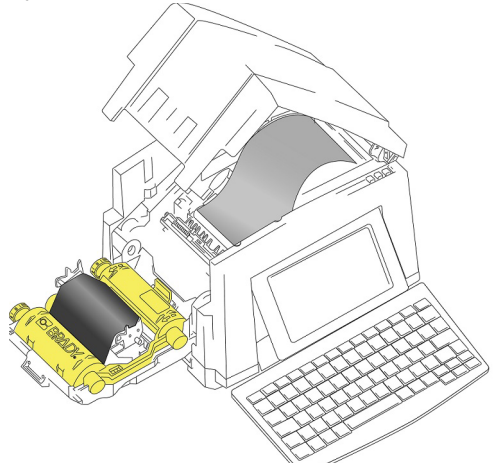

2. Mürekkep Şerit kapağını kapatın ve kilitleyin.

## **Ekranı Kullanma**

Yazıcıyı açtığınızda otomatik olarak Giriş ekranı görüntülenir. İstediğiniz zaman Giriş ekranına

dönmek için **düğmesine dokunun.** 

#### **Menü**

Aşağıdaki seçeneklere erişmek için

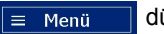

düğmesine dokunun.

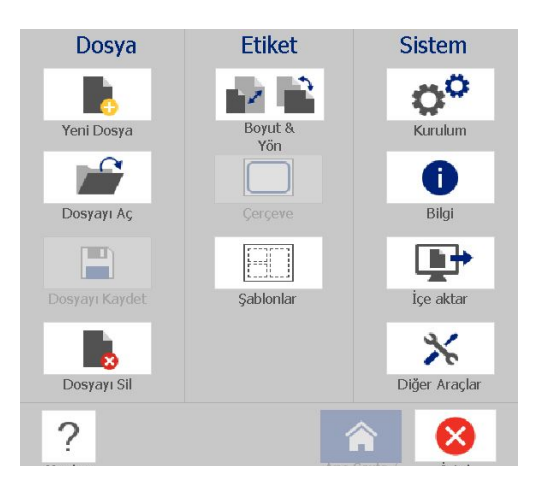

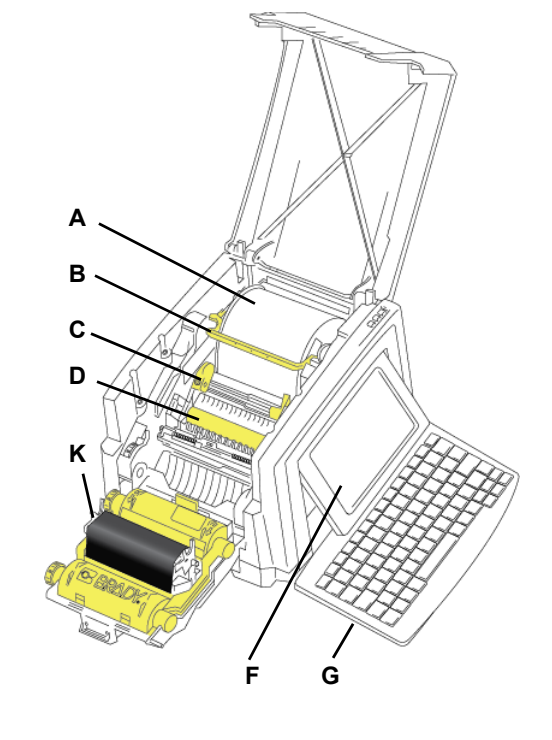

- **File (Dosya):** Yeni dosya oluşturun, mevcut dosyaları açın, dosya kaydedin veya silin.
- **Label (Etiket):** Etiketin boyutunu ve yönünü değiştirin, etiketin etrafına bir çerçeve ekleyin veya bir şablon seçin.
- **System (Sistem):** Yazıcı bilgilerini (örneğin, Yazılım sürümünü) ayarlayın veya görüntüleyin, veri aktarın veya başka araçlara erişin.

#### **(Tools) Araçlar Bölümü**

Ekranın alt solunda bulunan Tools (Araçlar) bölümü yalnızca etiket düzenlenirken görünür.

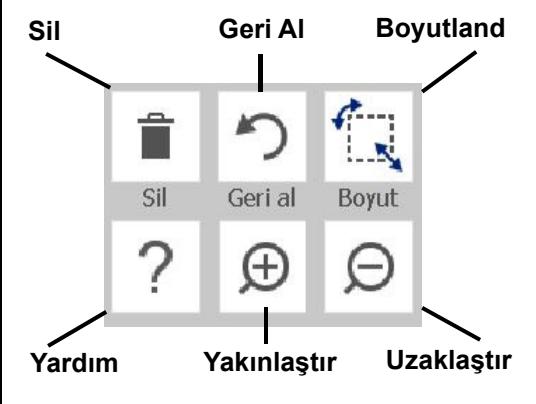

#### **Control Panel (Kontrol Paneli)**

Ekranın alt sağında bulunan Control Panel (Kontrol Paneli) seçilen nesneye veya kullanılan işleve özgü bilgiler içerir.

• **Giriş Ekranından:** Oluşturmak istediğiniz etiket türü için bir simgeye dokunun.

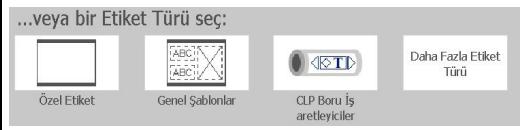

• **Nesne Ekleyin:** Add Object (Nesne Ekle) panelini görüntülemek için etikette boş bir alana dokunun. Etiketinize eklemek üzere paneldeki bir nesneye dokunun.

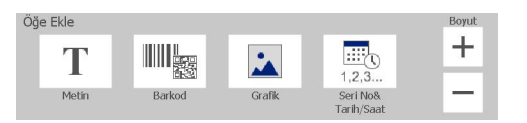

• **Nesne Seçtikten Sonra:** Nesne düzenleme seçenekleri sunulur. Ek seçenekleri görüntülemek için More Options (Diğer Seçenekler) düğmesini kullanın.

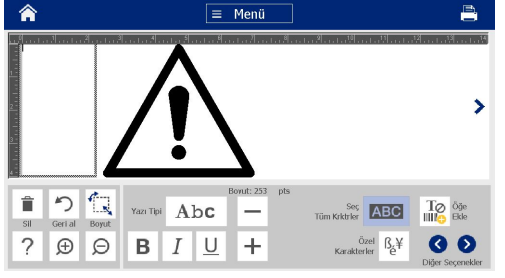

#### **Nesnelerle Çalışma**

- Üzerinde çalışacağınız nesneye dokunun. Kontrol panelinde söz konusu nesne için kullanılabilir seçenekler görüntülenir.
- Nesneyi dokunarak ve parmağınızla sürükleyerek hareket ettirebilirsiniz.
- Size (Boyut) düğmelerini veya boyutlandırma tutamaçlarını kullanarak nesneleri boyutlandırabilirsiniz.
- Kullanılabilir biçimlendirme seçeneklerini görüntülemek için **More Options** (Diğer Seçenekler) düğmesine basın.

## **Etiket Oluşturma**

#### **Metin Etiketi**

Giriş ekranına metninizi yazın. Metin otomatik olarak etiketi dolduracak şekilde boyutlandırılır. Metni düzenlemek için Tools (Araçlar) ve Control Panel (Kontrol Paneli) bölümlerini kullanın.

#### **Özel Etiket**

1. *Editor* (Düzenleyici) penceresine dokunun.

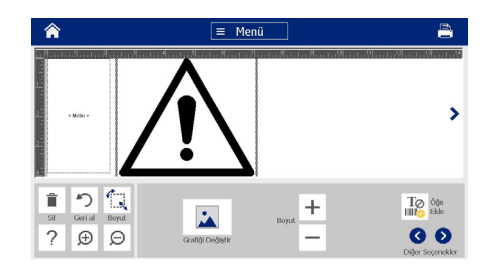

2. Add Object (Nesne Ekle) panelinden etikete eklemek üzere bir nesneye dokunun.

#### **Şablondan**

- 1. *Home* (Giriş) ekranından **General Templates** (Genel Şablonlar) seçeneğine dokunun.
- 2. Kategori ve şablon seçin.
- 3. Metin veya grafik eklemek için ilgili nesnelere dokunun.

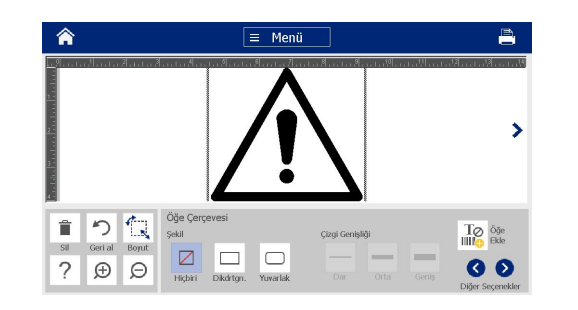

## **Teknik Destek**

Onarım veya teknik yardım için aşağıdaki web sitelerinden bölgenizdeki Brady Teknik Destek ofisini bulabilirsiniz.

#### **Teknik Destek**

www.bradyid.com (Kuzey ve Güney Amerika) www.bradyeurope.com (Avrupa) www.bradyco.uk/landing-pages/globallanding-page (Asya Pasifik) www.bradyaust.com.au (Avustralya)

## **Ürün Kaydı**

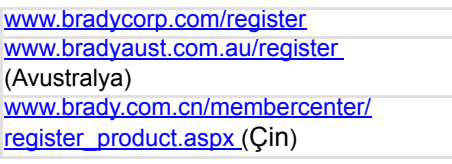

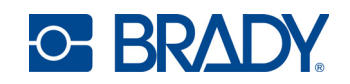

**Tüm Hakları Saklıdır. www.bradycorp.com ©2017 Brady Worldwide, Inc.**